## **Backup Agent configuration**

How do you access the agent configuration information?

To manage your SQL Safe Backup Agents, click **SQL Safe Agents** in the navigation pane. To view information about a specific agent, type the server name in the **Search Bar** located at the top left side of the SQL Safe Agents tab, or click the corresponding SQL Server computer listed in the tree pane and you will be able to see the configuration information of the respective agent.

What agent configuration settings can you view?

The content pane in the SQL Safe Agents Settings view contains the agent configuration information. This information allows you to monitor and maintain the performance of each Backup Agent.

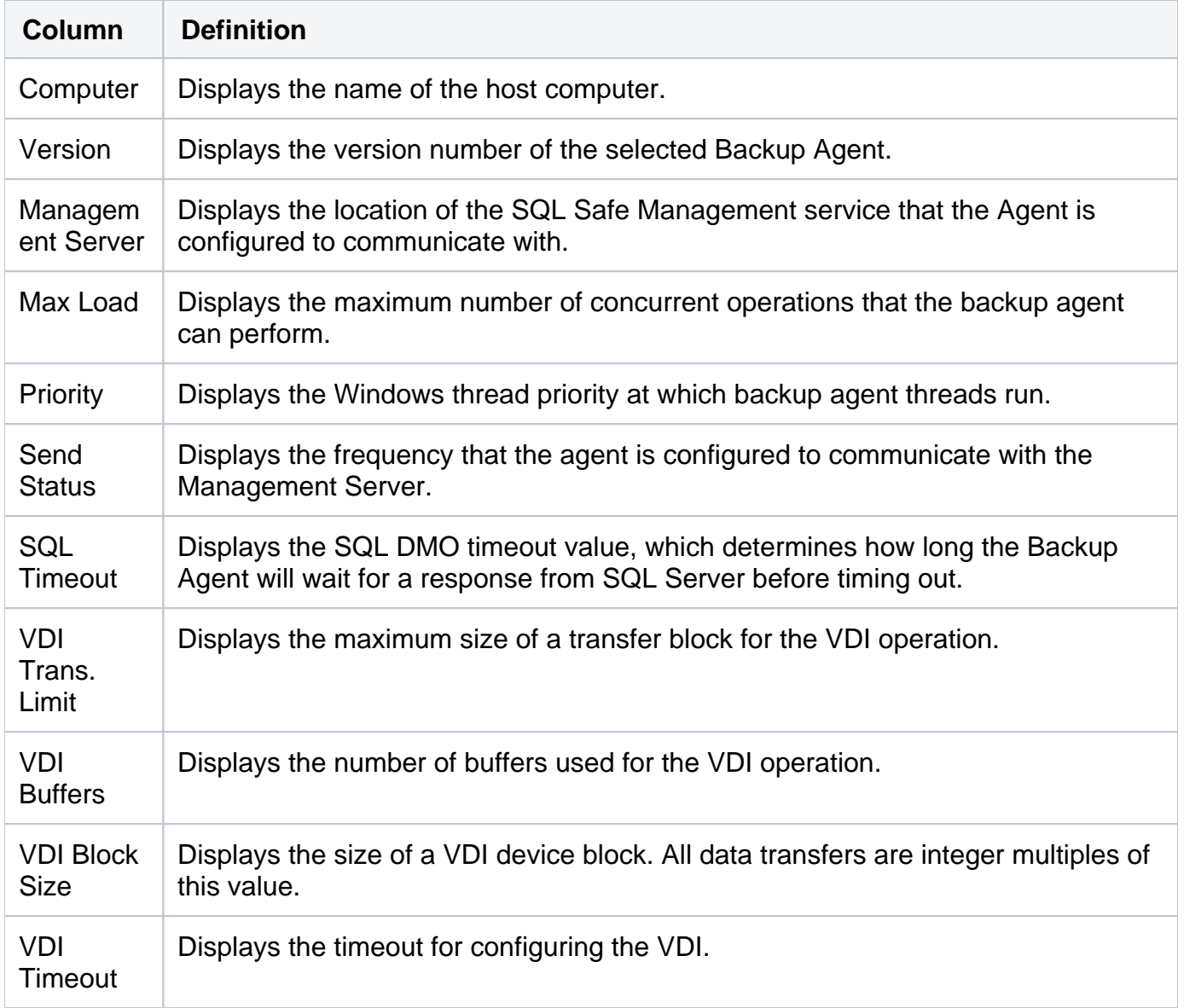

Click on **Refresh** to update the content pane.

What additional views are available?

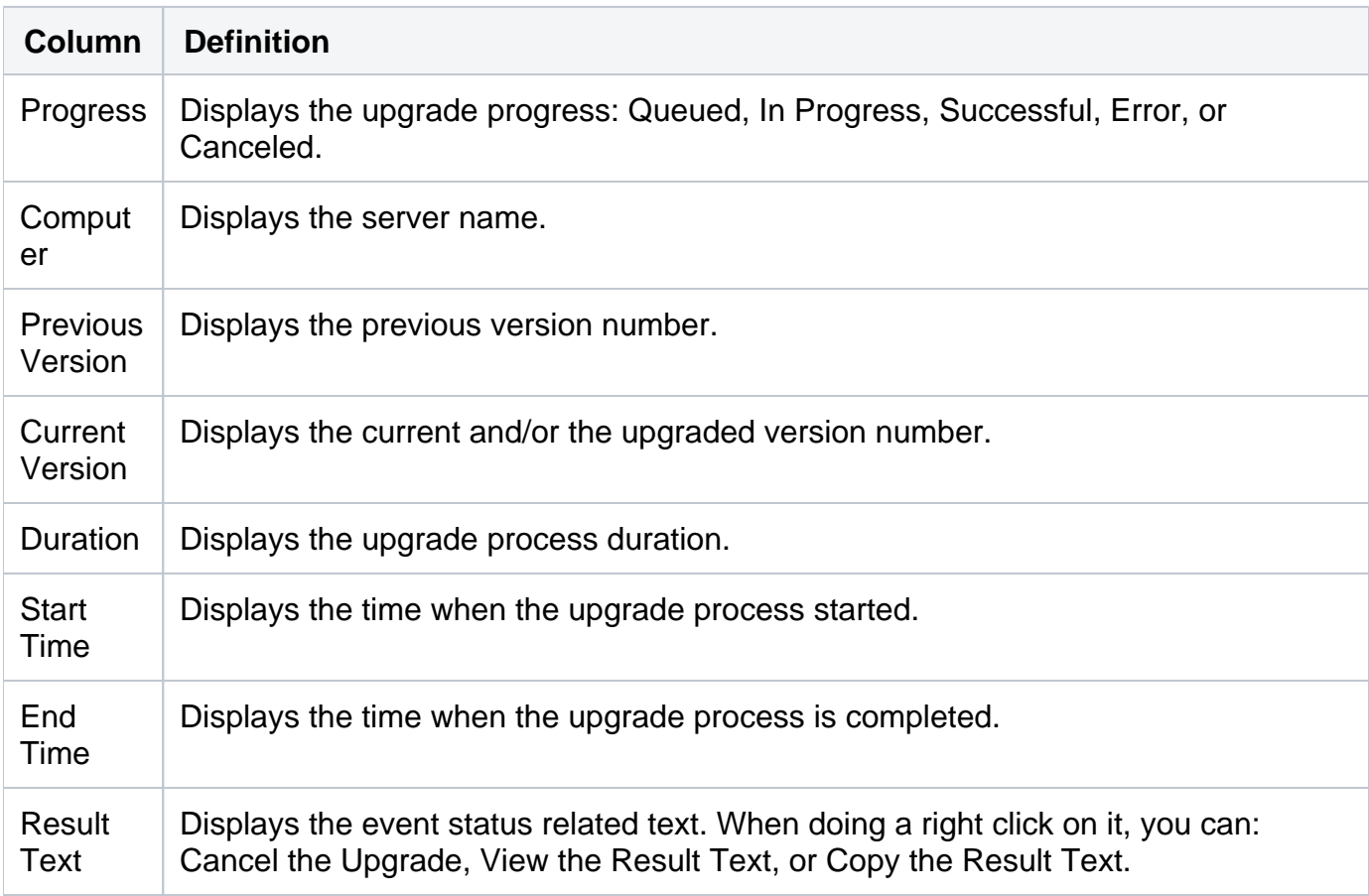

When performing SQL Safe Agent upgrades, the **Upgrade Status** view is available. It displays:

You can also click on **Filter** to see the **Upgrade Status Display Settings and Upgrade Status** window where you can set the following options:

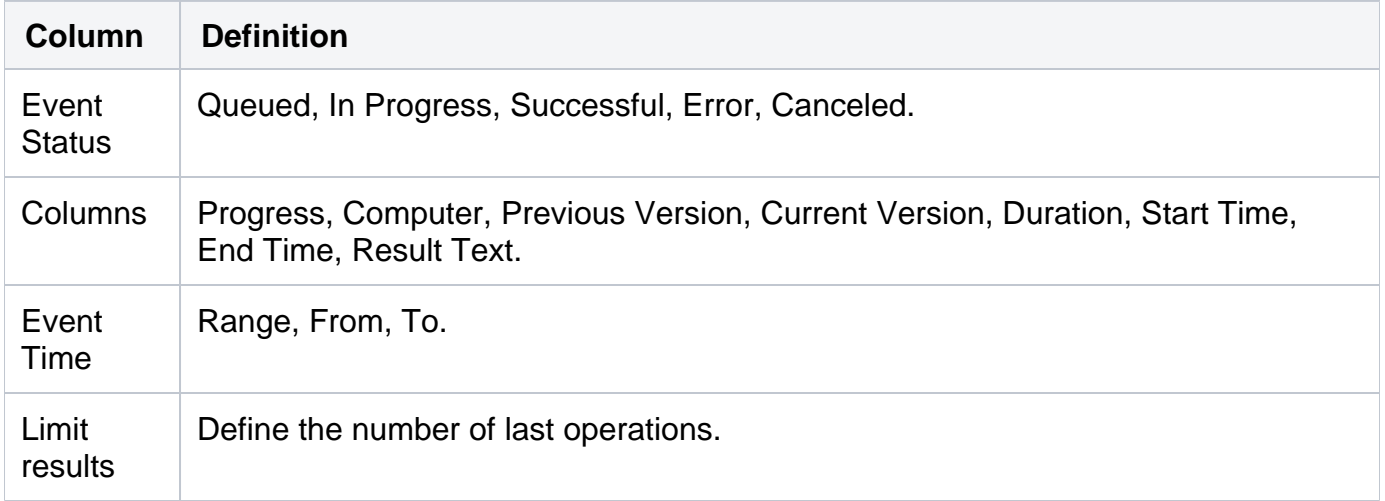

Click on **Refresh** to update the content pane.

**[IDERA](#) | [Products](#) | [Purchase](#) | [Support](#) | [Community](#)<sup>|</sup> [Resources](#) | [About Us](#) | [Legal](#)**